# **NOTICE DE CRÉATION D'UN PARCOURS SUR ELEA**

#### **I/ Création du parcours** - Se connecter sur e-lyco, puis cliquer sur services Externes puis ELEA Gabarit vide laissant libre cours à - Cliquer sur  $\bullet$  Ajouter un nouveau parcours puis Parcours vide votre créativité I puis entrer le « nom du parcours » et indiquer le « nom du dossier » dans lequel stocker ce parcours (Dossier « Mes parcours » par défaut) puis **VALIDER** - Cliquer sur **ACTIVER LE MODE ÉDITION** (si besoin). **II/ Création d'une page de présentation** - Commencer par créer une page de présentation en ajoutant **un titre** et **une description.** Présentation Navigation Ressources Activités Achèvements **Restrictions AJOUTER UN TITRE AJOUTER UNE DESCRIPTION AJOUTER UN BOUTON DE LANCEMENT**

(vous pouvez modifier tous ces éléments en fonction de vos besoins) en cliquant sur le » situé en face l'élément à modifier puis sur  $\bullet$  Paramètres )

### **III/ Création de nouvelles sections**

Créer une nouvelle section (l'équivalent d'une nouvelle page) en cliquant sur  $\biguparrow$  Ajouter des sections (vous pouvez en créer plusieurs dès à présent si vous le souhaitez)

Vous pouvez ensuite + AJOUTER UNE ACTIVITÉ OU RESSOURCE dans la section - Les activités de base sont :  $\sqrt{\frac{a}{a}}$  **a b**  $\sqrt{\frac{a}{a}}$  . D'autres activités sont disponibles en cliquant Annariement Millionnai sur Contenu interactif, mais leur mise en œuvre est un peu plus complexe. (Vous trouverez des tutoriels concernant les **activités** et les **contenus interactifs** en cliquant sur  $\bullet$  Accéder aux tutoriels lorsque vous êtes sur la page d'accueil du site ELEA) P - Pour l'ajout des **ressources** vous avez plusieurs possibilités, mais le choix d'une **Page** vous permettra de

mettre à disposition tout type de ressources

# **IV/ Permettre la navigation dans le parcours**

Pour permettre la navigation dans votre parcours le plus simple est de laisser toutes les sections visibles, mais ce n'est peut-être pas la solution la plus facile à gérer pour les élèves

L'autre solution consiste à cacher les sections et mettre en place la navigation entre les différentes sections (pages). Pour cela il faut :

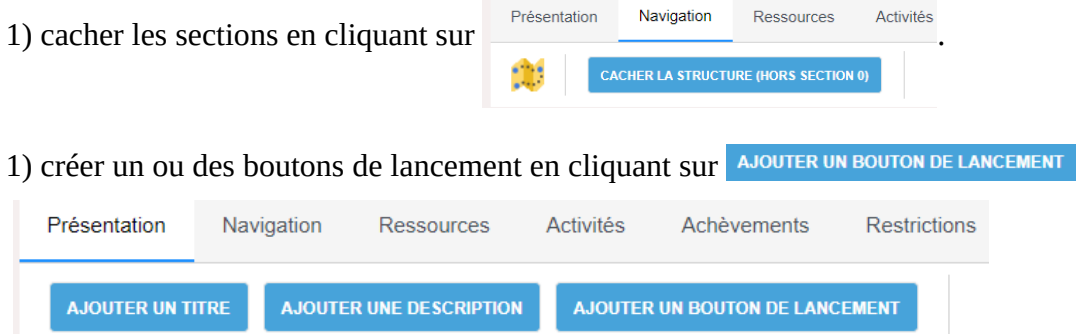

3) créer un ou des hyperliens entre les boutons de lancement et l'adresse URL de la page de la section

### **Remarques** :

- La création d'un seul hyperlien vers la 1ère section est suffisant car la navigation entre les différentes pages se fait ensuite automatiquement.

- Une autre solution plus simple existe : il suffit de taper le texte de présentation du parcours après avoir créé toutes les sections et si le nom d'une section est présent dans votre texte, un hyperlien vers la section correspondante sera automatiquement créé.

## **V/ Sélectionner les classes ayant accès au parcours**

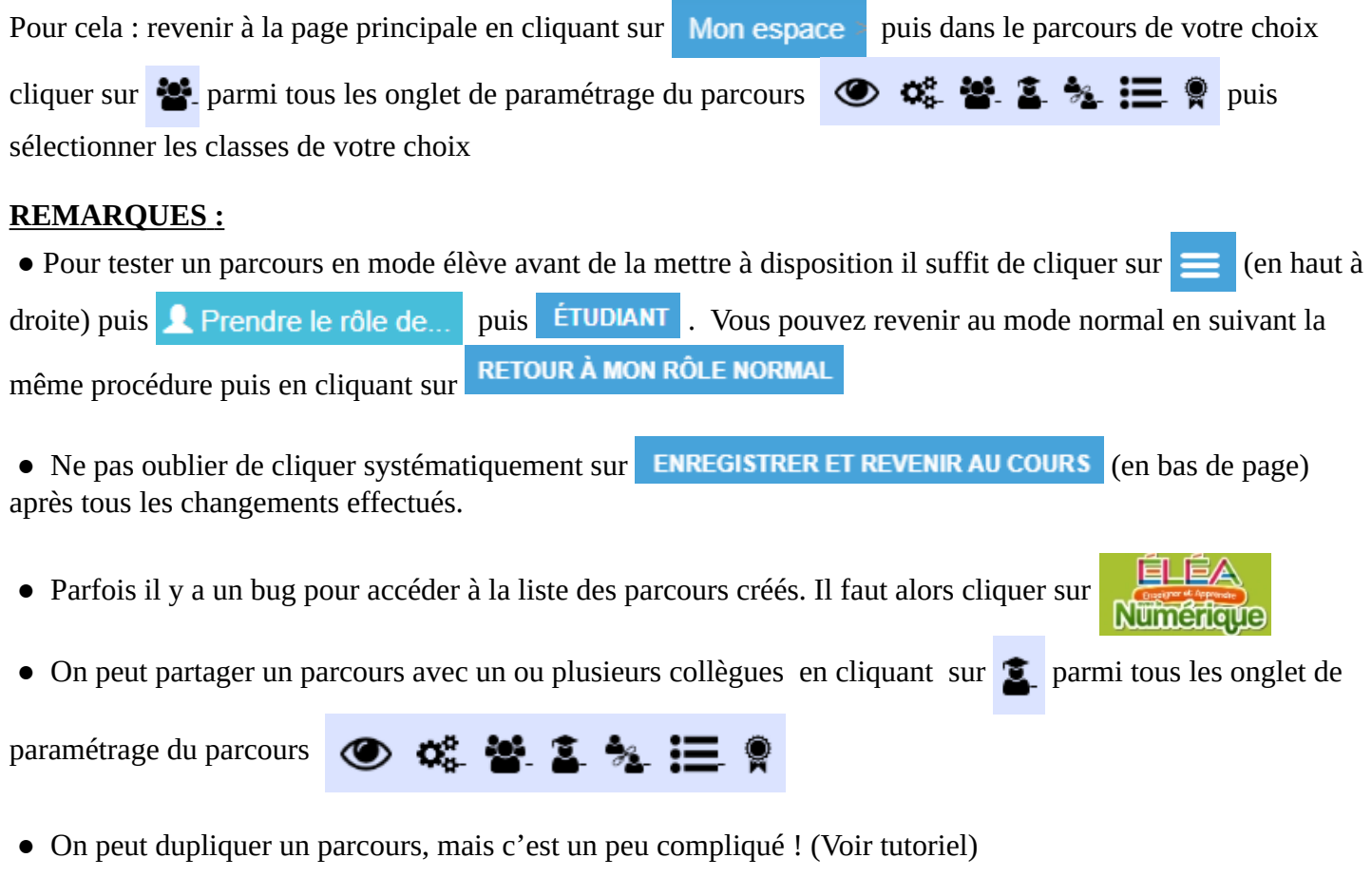

• Vous serez amené à **ACTIVER LE MODE ÉDITION** ou QUITTER LE MODE ÉDITION assez fréquemment en fonction de vos besoins